User Manual for NGDRS application

# Delhi User Manual

Version 1.0

Delhi Online Registration Information System Govt. of N.C.T. Delhi

#### **HomePage**

Open the application URL (https://ngdrs.delhi.gov.in/NGDRS\_DL/to access the login page

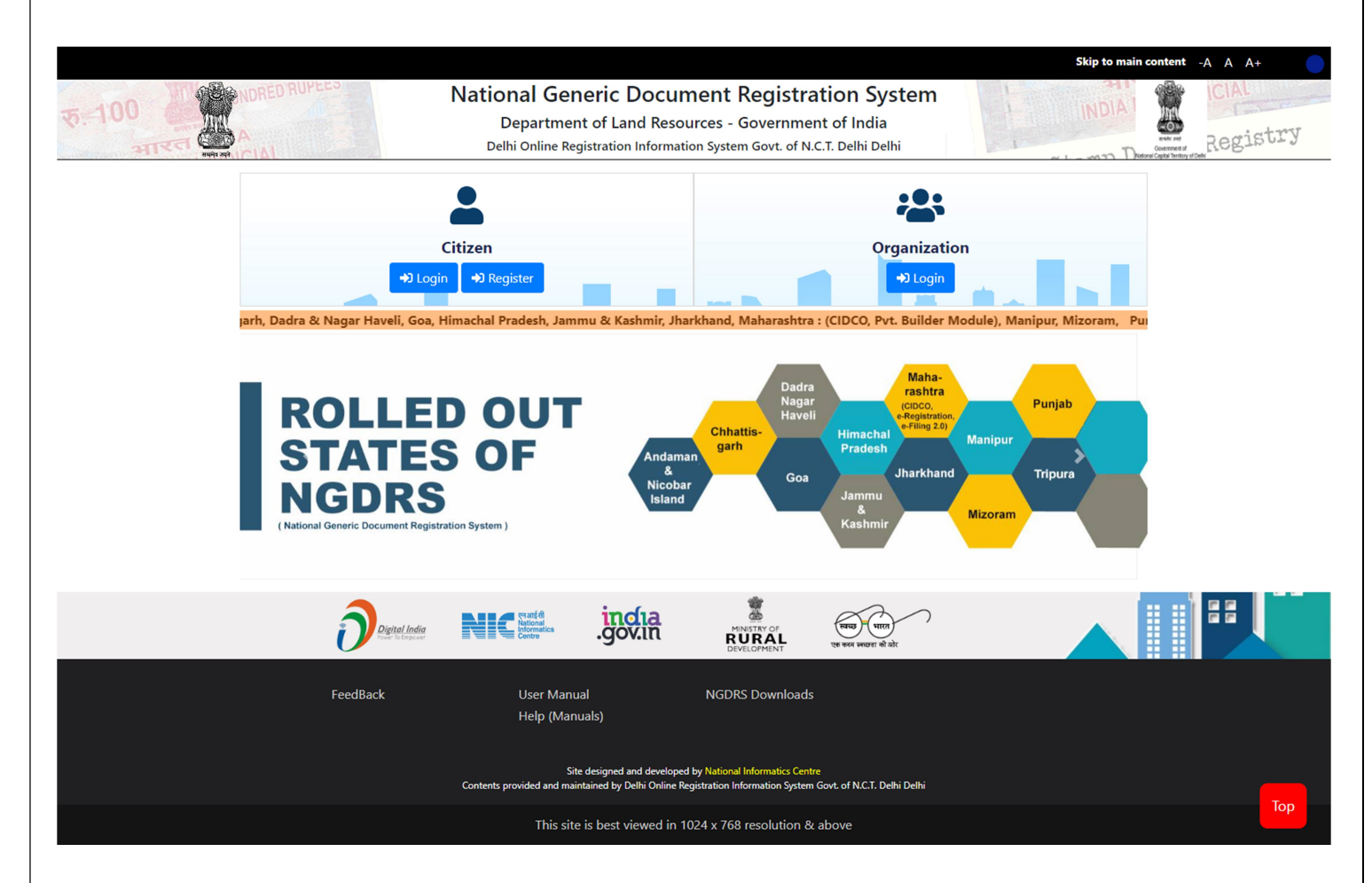

Click on 'Register' to create new Citizen/ Advocate/ Deed Writer user account.

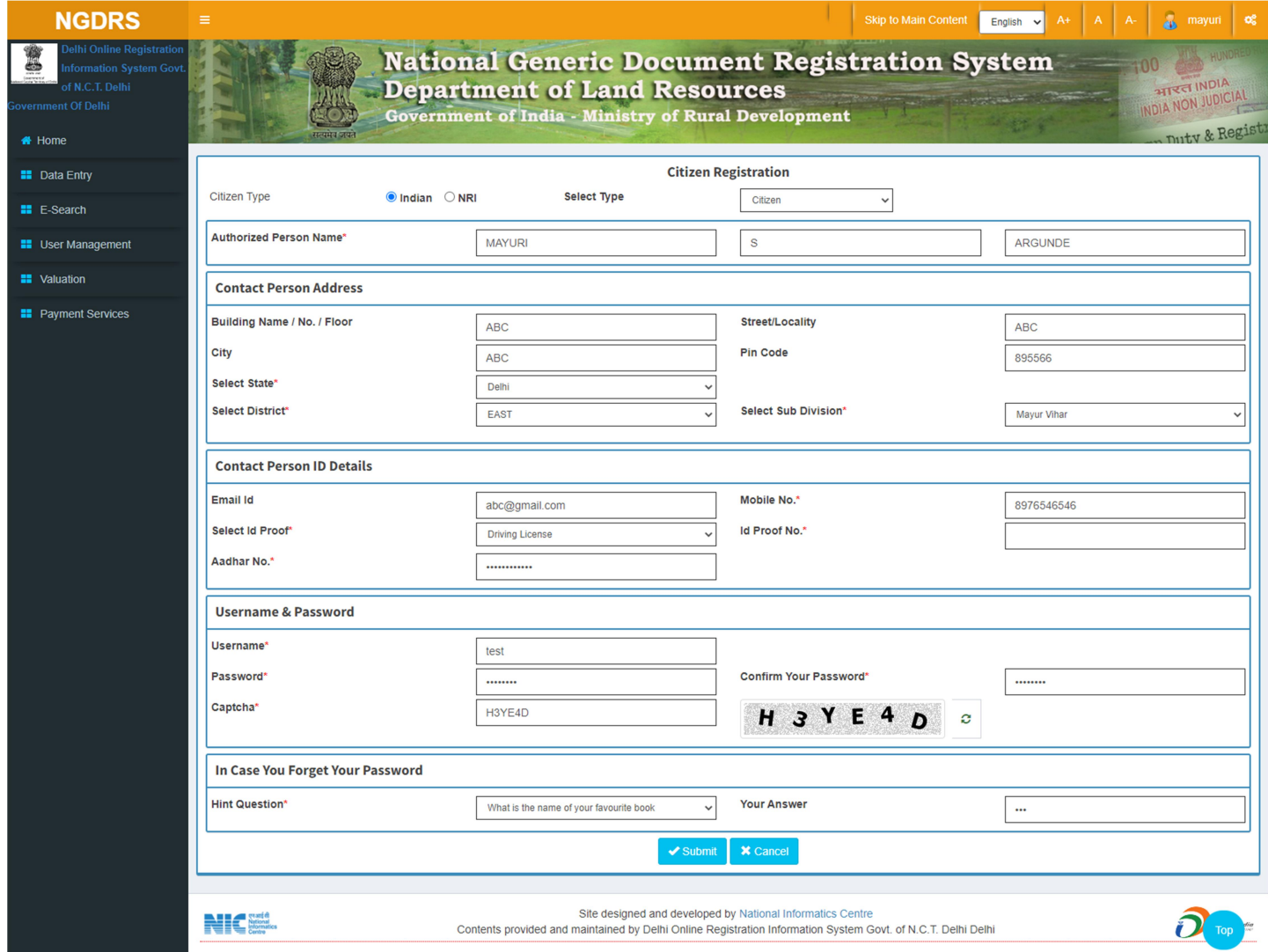

# Citizen Login Page

- Click on Citizen Login. Enter login username, Enter password.
- Enter CAPTCHA code.
- Click on Get OTP button to get OTP.
- Enter OTP.
- $\bullet$  Click on Login.

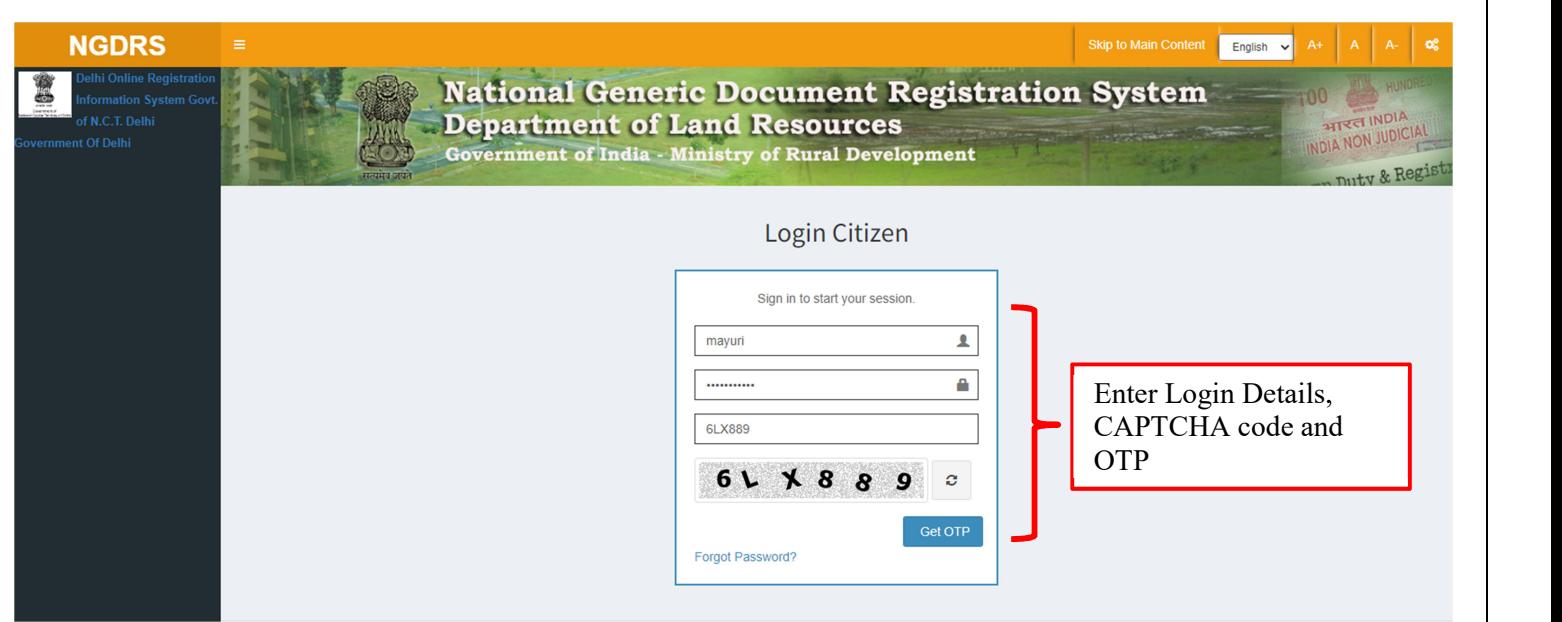

#### New Document Entry

- Click on Data Entry menu.
- Then Click on Document Entry sub menu.
- Click on New Document Entry button to start a new Document entry.

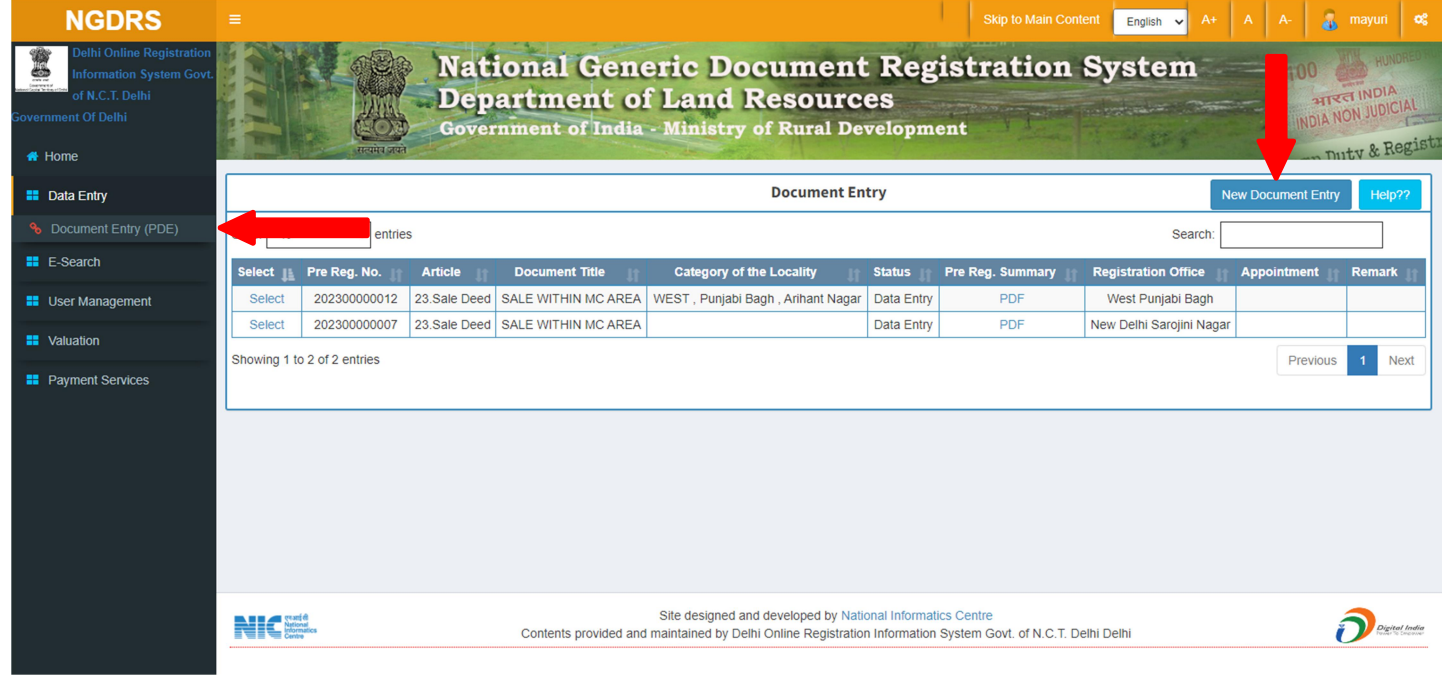

### (A) General Info

- Enter Total No. of Pages (Deed).
- Select Article from dropdown box.
- Select Document Title from dropdown box.
- Select District from dropdown box.
- Select Sub Registrar Office Name from dropdown box.
- Click on Save & Next Button to complete first step.

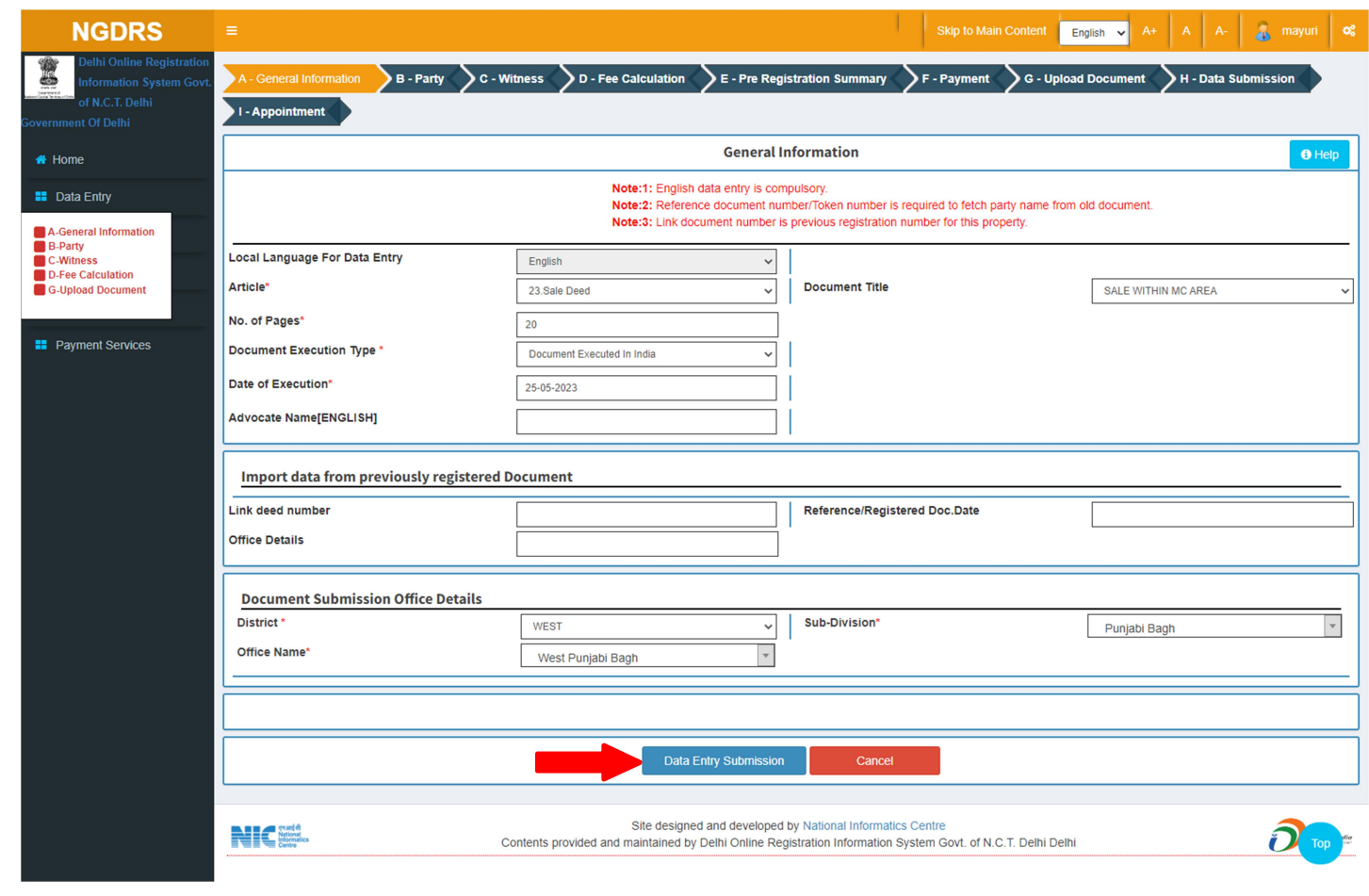

#### (B) Property Details

- Select District, then select Sub Division, select Area/Locality, select Area Type, select Local Governing Body.
- Select Property Usage Category according to rates given in View Rate Button.
- Enter Area of constructed property.
- In property attributes, Select property attribute then enter its details accordingly and click on add button to add property attribute.
- Click on Save button to save the Property Details.
- Click on Property Valuation button to view valuation of the property.
- If user wants to edit the entry then click on edit button to update the record and click on save.
- If user wants to delete the entry click on Delete button to delete the record.

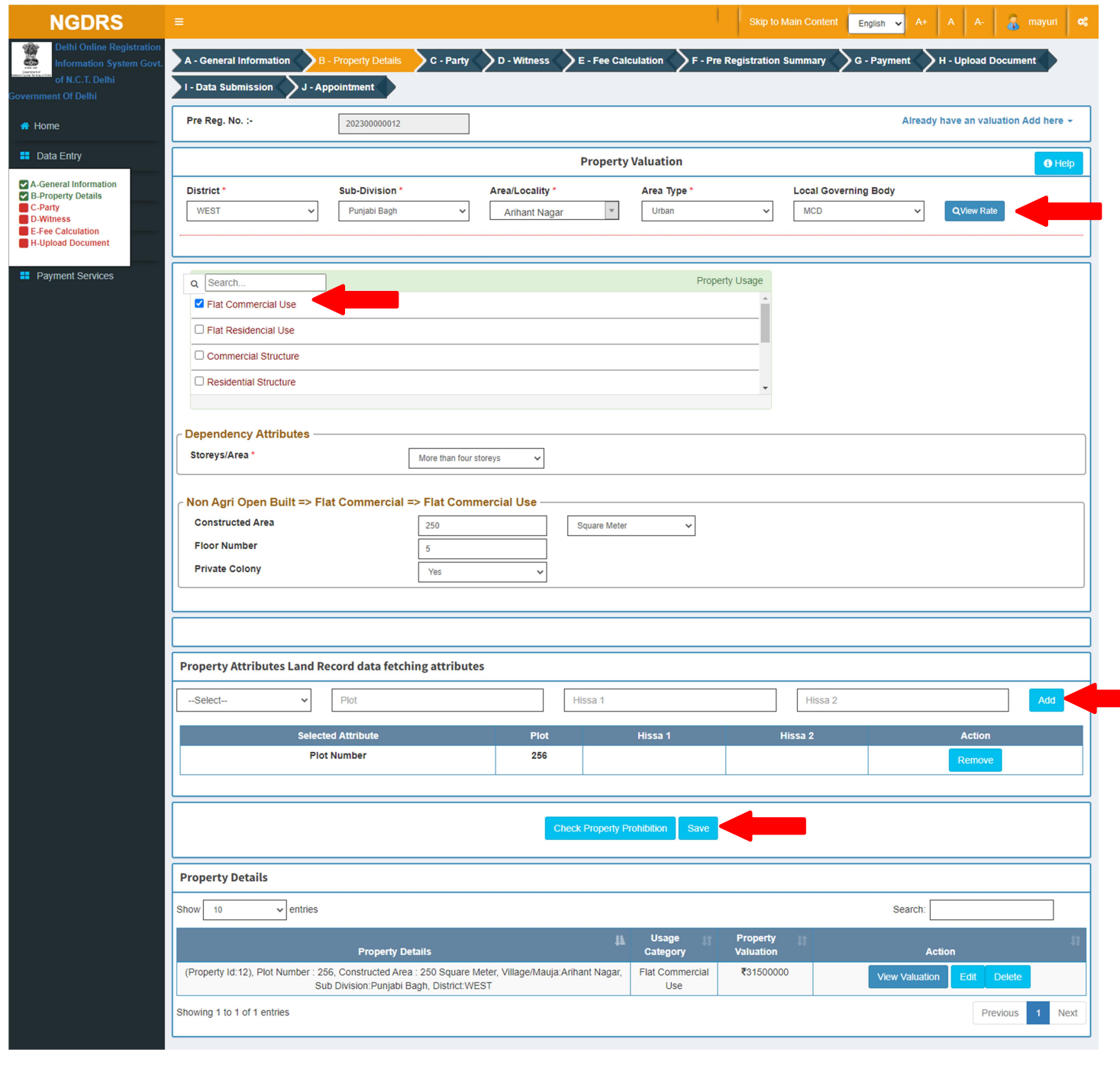

#### (C) Party

#### 1. Party 1

- Select Party Type and party category.
- Select Property by clicking on radio button given.
- Select Is Executor? Yes Or No, Salutation, Enter Party Full Name, Father Full Name, as they are Mandatory fields.
- Enter Date of birth, Select Identification Type ID and its description.
- Enter UID, Select PAN/ Form 60 61 and enter details accordingly. Select Gender, Enter Mobile no.
- Select State, District, Taluka and Village respectively and Enter Address.
- Click on Save to save Seller party. Click on cancel to canceling data entry.
- After saving the party, you can edit the party by clicking on Edit button.
- If user wants to delete the entry click on Delete button to delete the record.

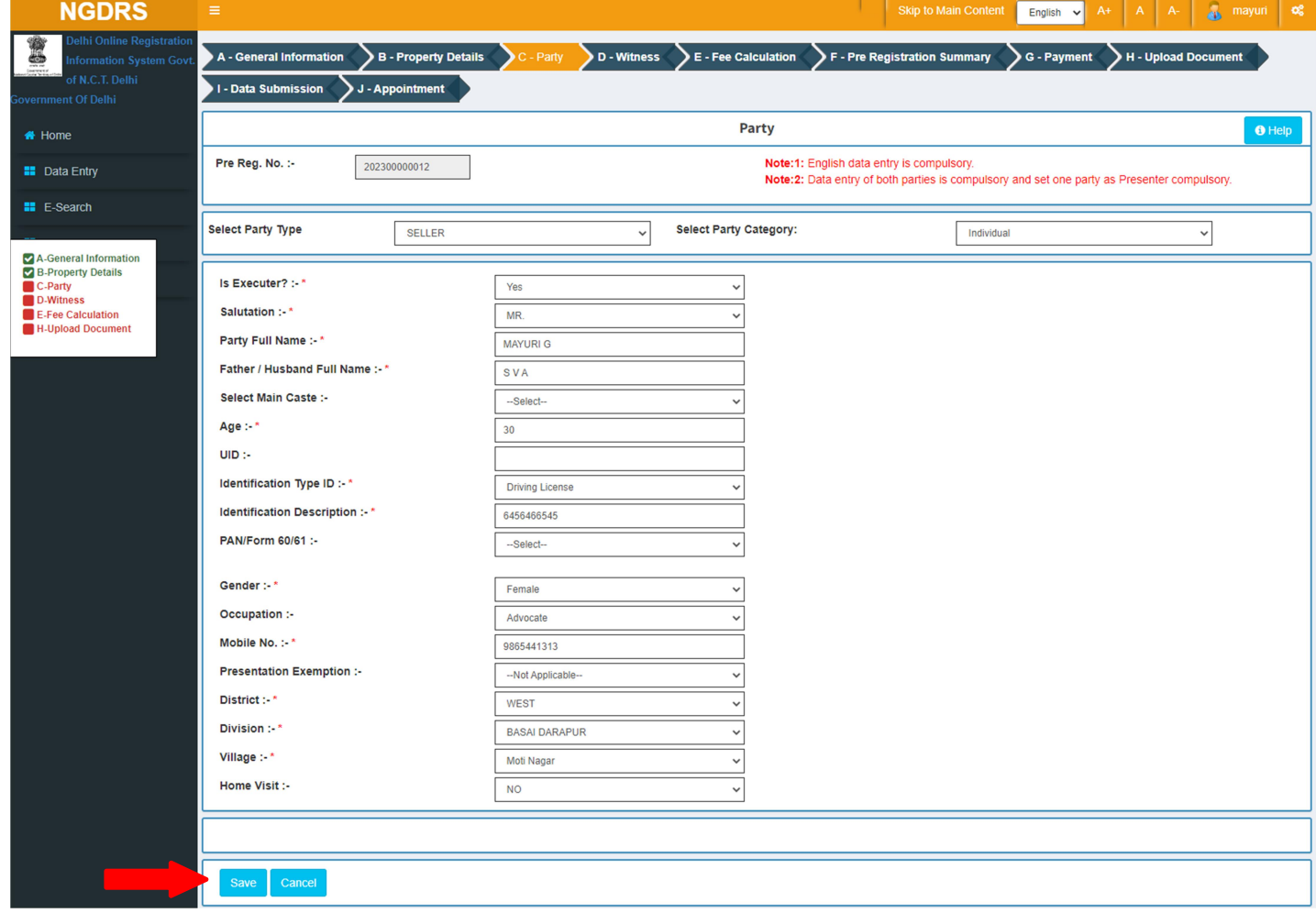

#### 2. Party 2

- Select Party Type and party category.
- Select Property by clicking on radio button given.
- Select Is Executor? Yes Or No, Select Salutation, Enter Party Full Name, Father Full Name, enter Date of birth, Select Identification Type ID and its description.
- Enter UID, Select PAN/ Form 60 61 and enter details accordingly. Select Gender, Enter Mobile no.
- Select State, District, Taluka and Village respectively and Enter Address.
- Click on Save to save Buyer party. Click on cancel to canceling data entry.
- After saving the party, you can edit the party by clicking on Edit button.

If user wants to delete the entry click on Delete button to delete the record.

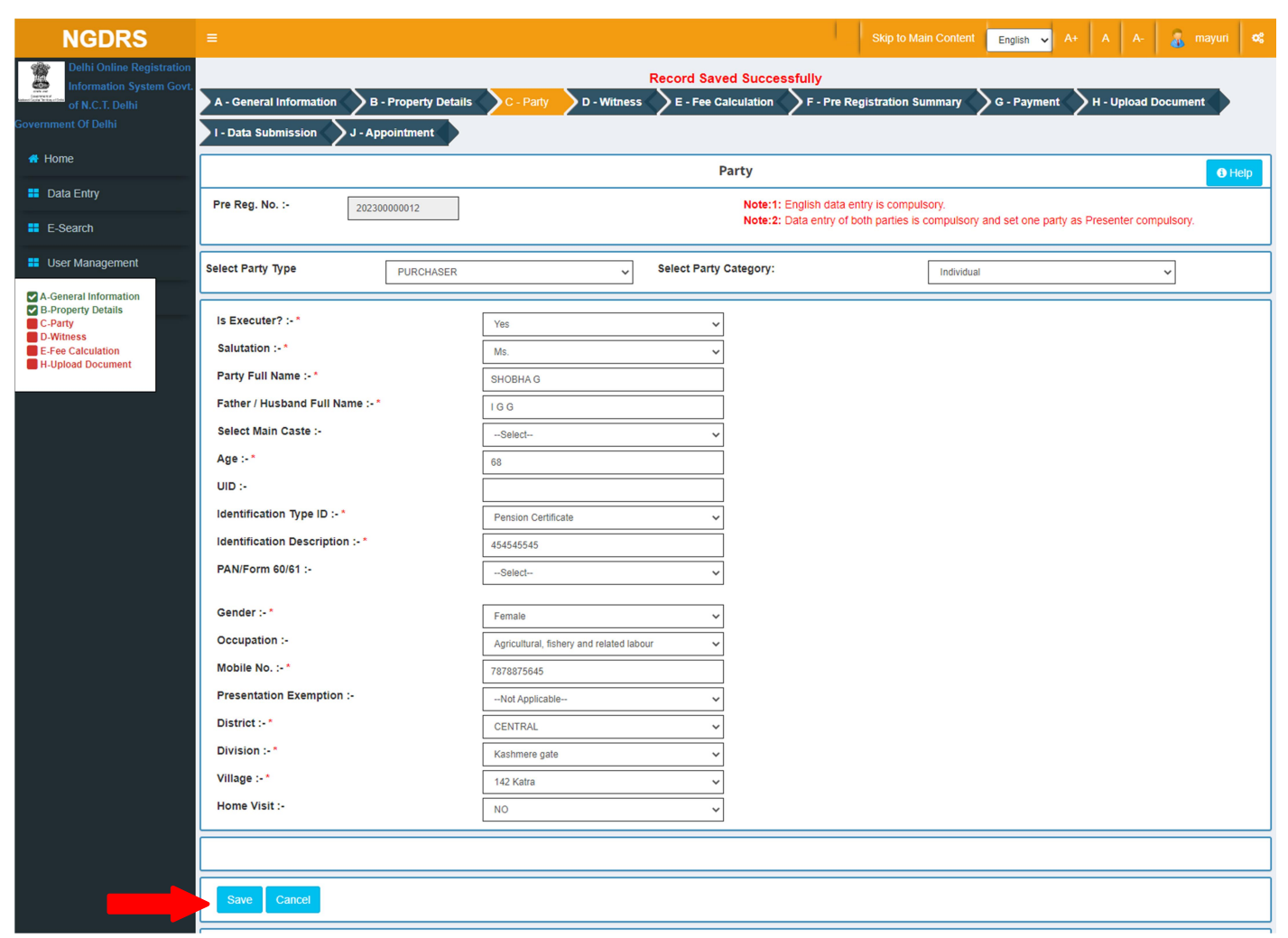

#### 3. Set Party As Presenter:

 Click on Set as Presenter button to set party as Presenter at the actual time of presenting the document at SRO office.

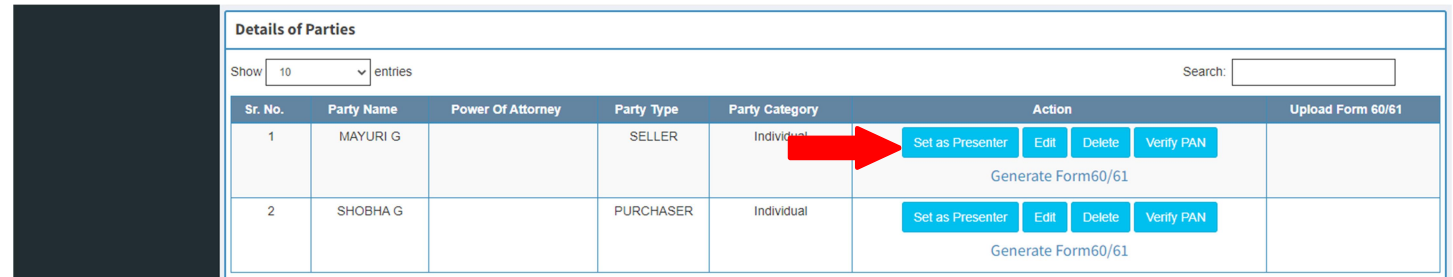

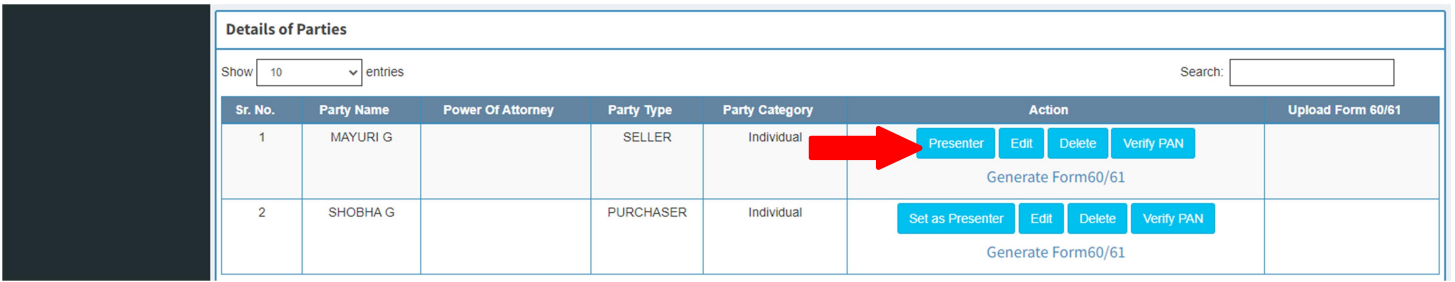

#### (D) Witness

- Select Salutation, Enter Witness Full Name, Father/ Husband Full Name.
- Select date of birth, select Gender, Enter Email ID, Mobile No.
- Select Identification Type ID and enter its details.
- Select District, Tehsil, Village.
- Enter Address
- Click on save to Save Witness
- 2 witness entries are compulsory.

#### Witness 1 -

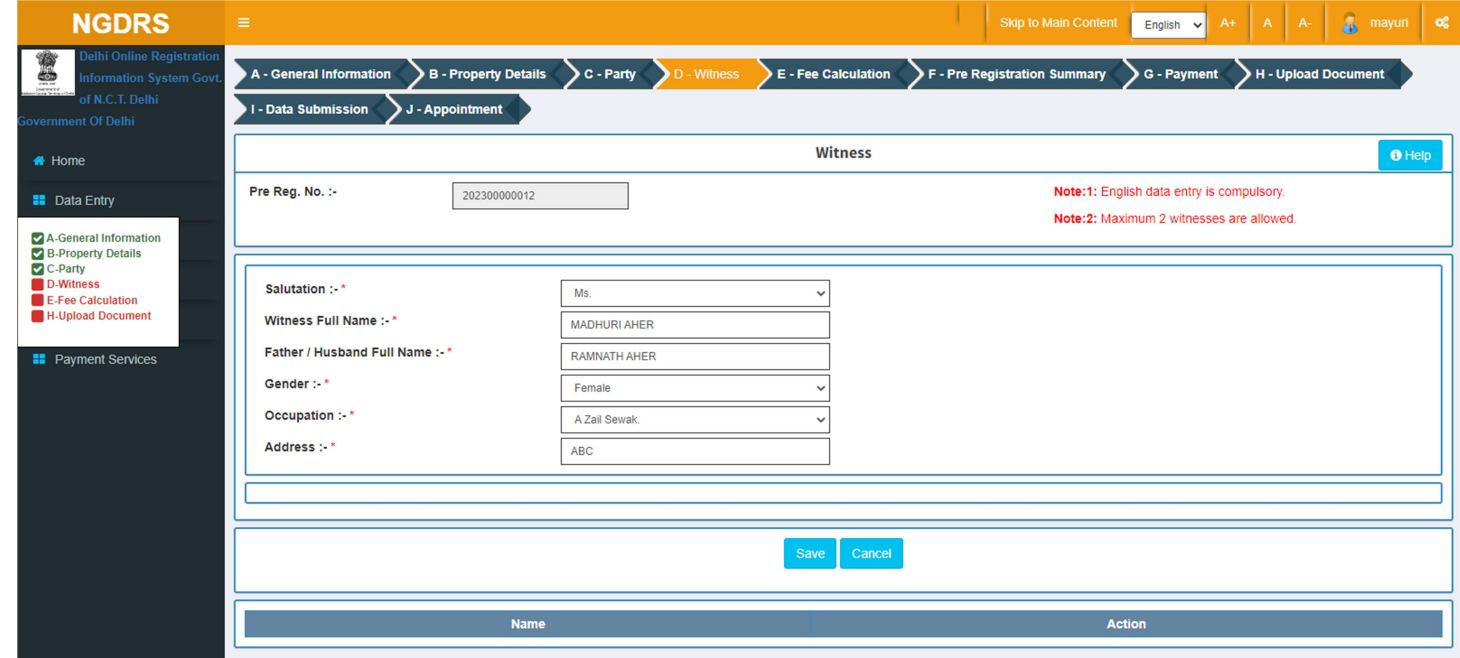

#### Witness 2 –

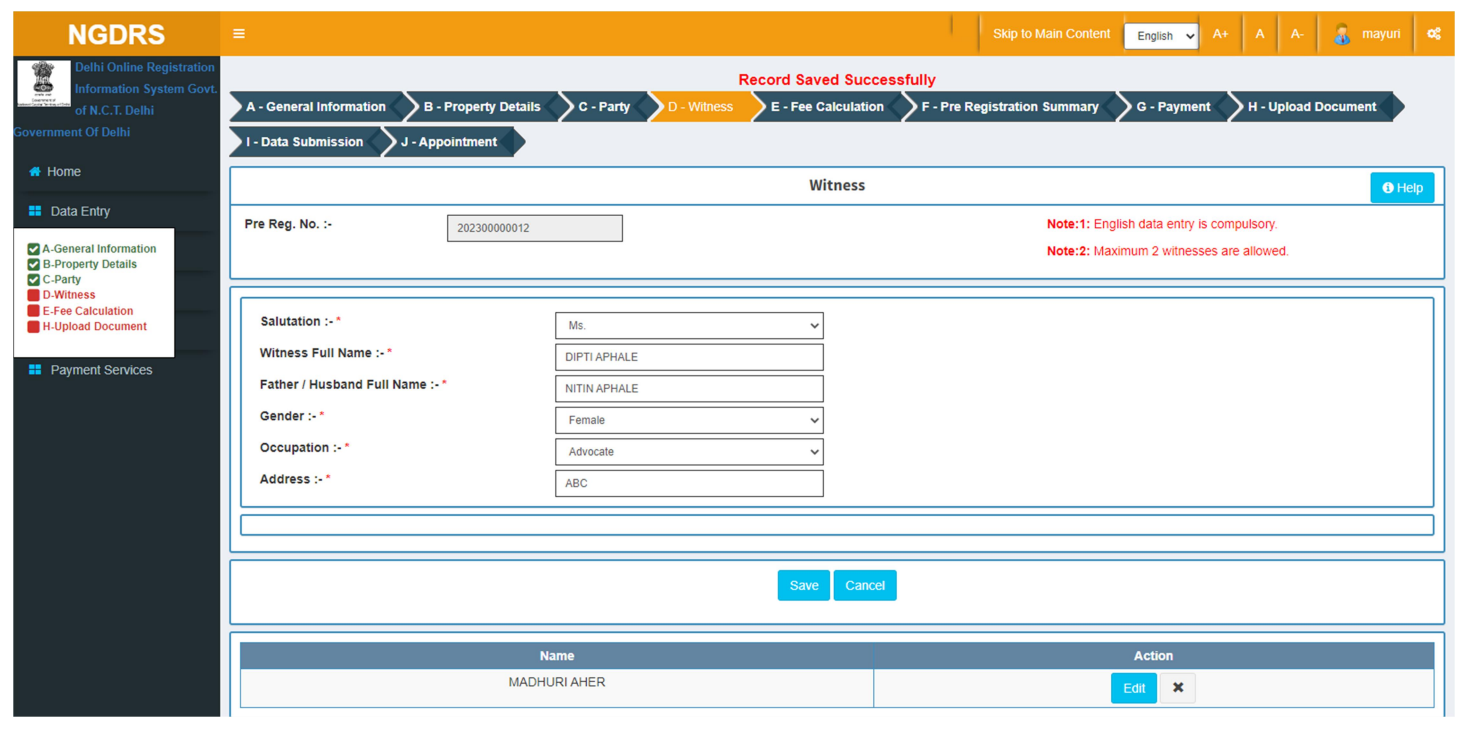

# (F) Stamp Duty

- Select Property.
- Click on calculate and save button to calculate Stamp Duty.
- Click on Save and Next to proceed.

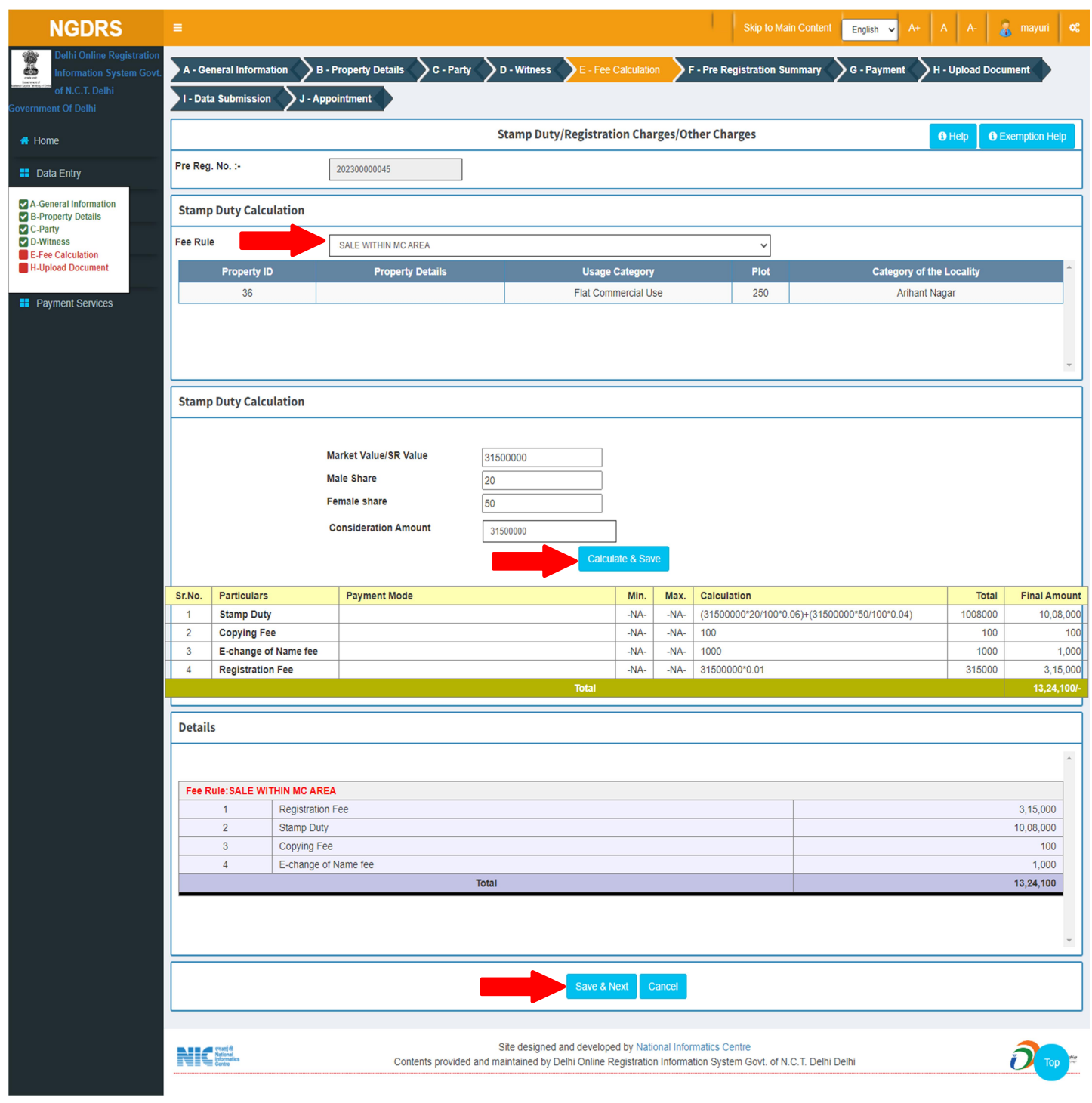

# (G) Pre Registration summary

Click on Download PDF to download Summary Report.

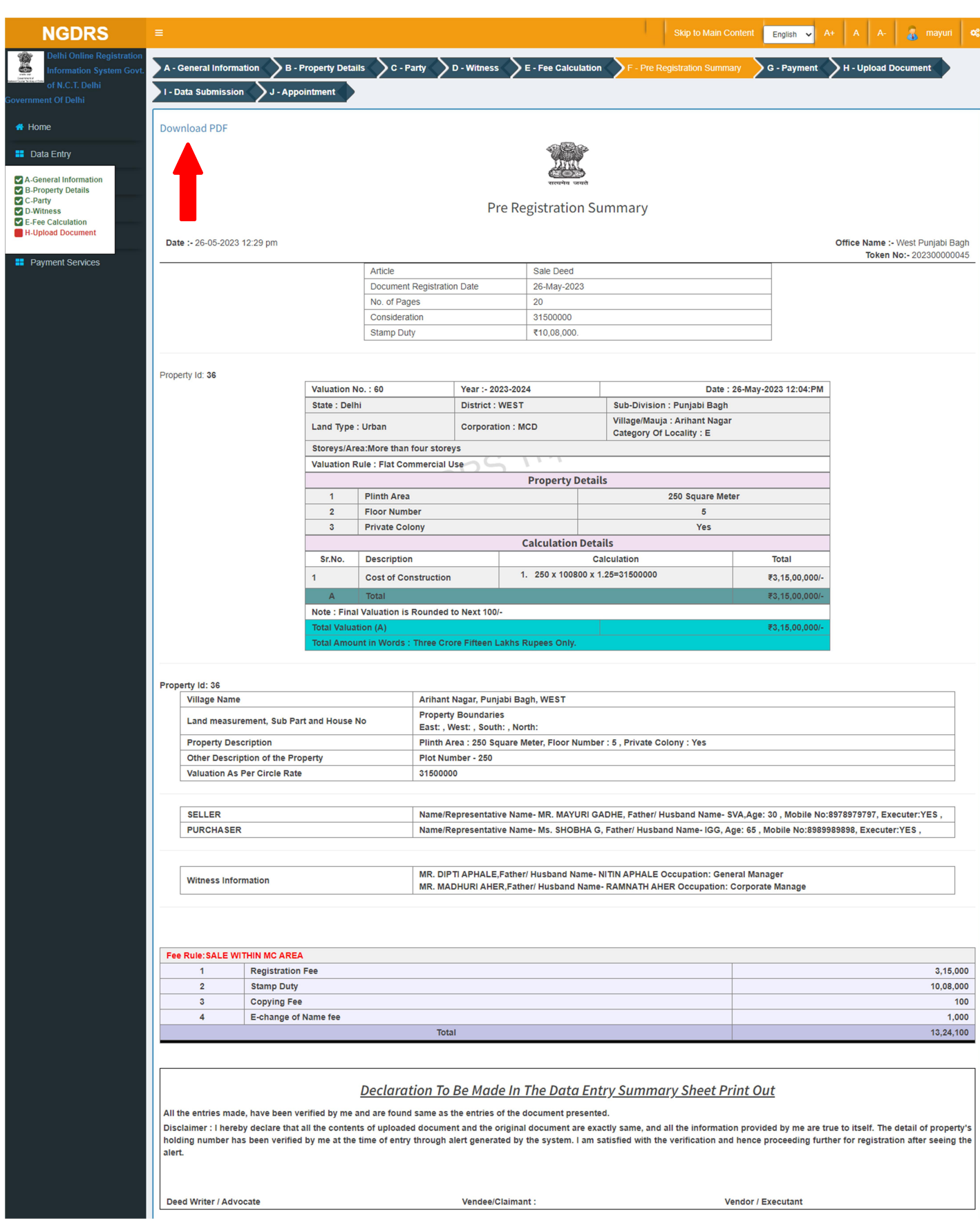

# (H) Upload Documents

- Select file by clicking on Choose File button.
- Click on Upload / Update button after selection of the file.

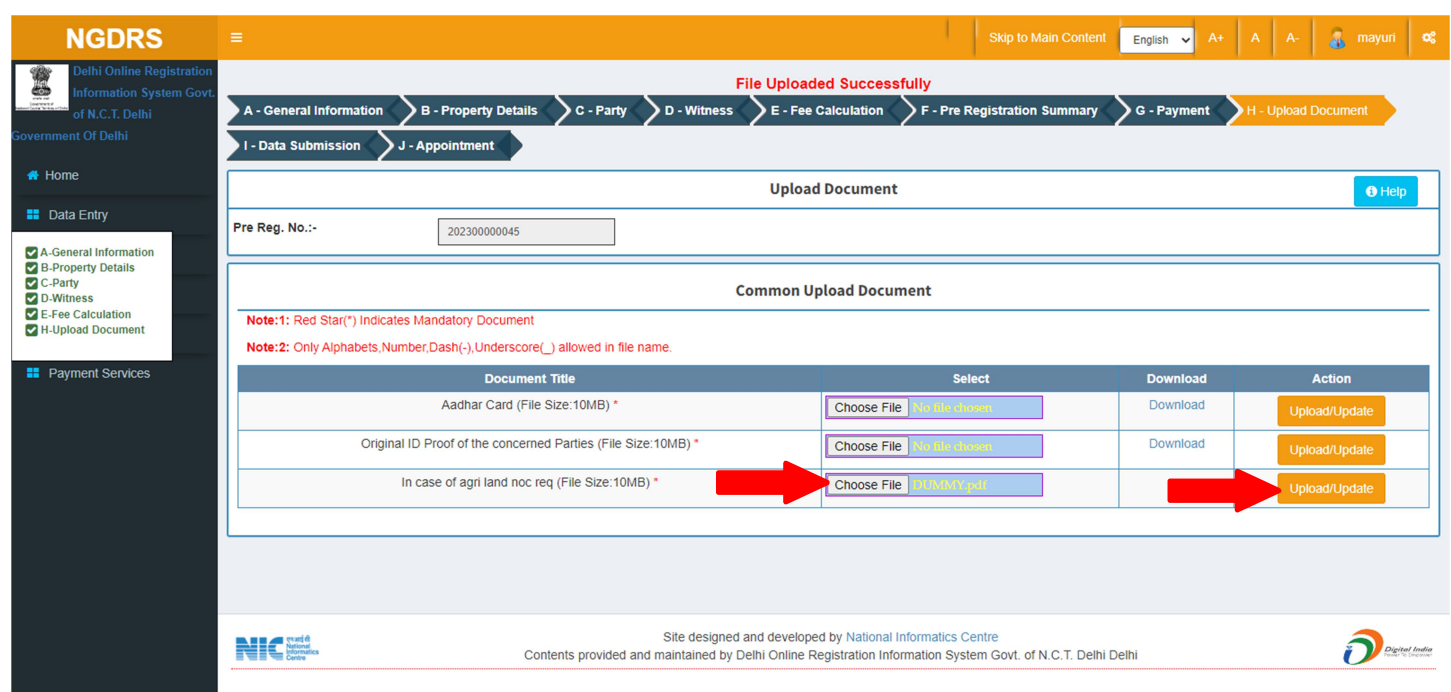

Click on Download link to download the uploaded document.

# (I) Data Submission

Click on Submit button to submit the document.

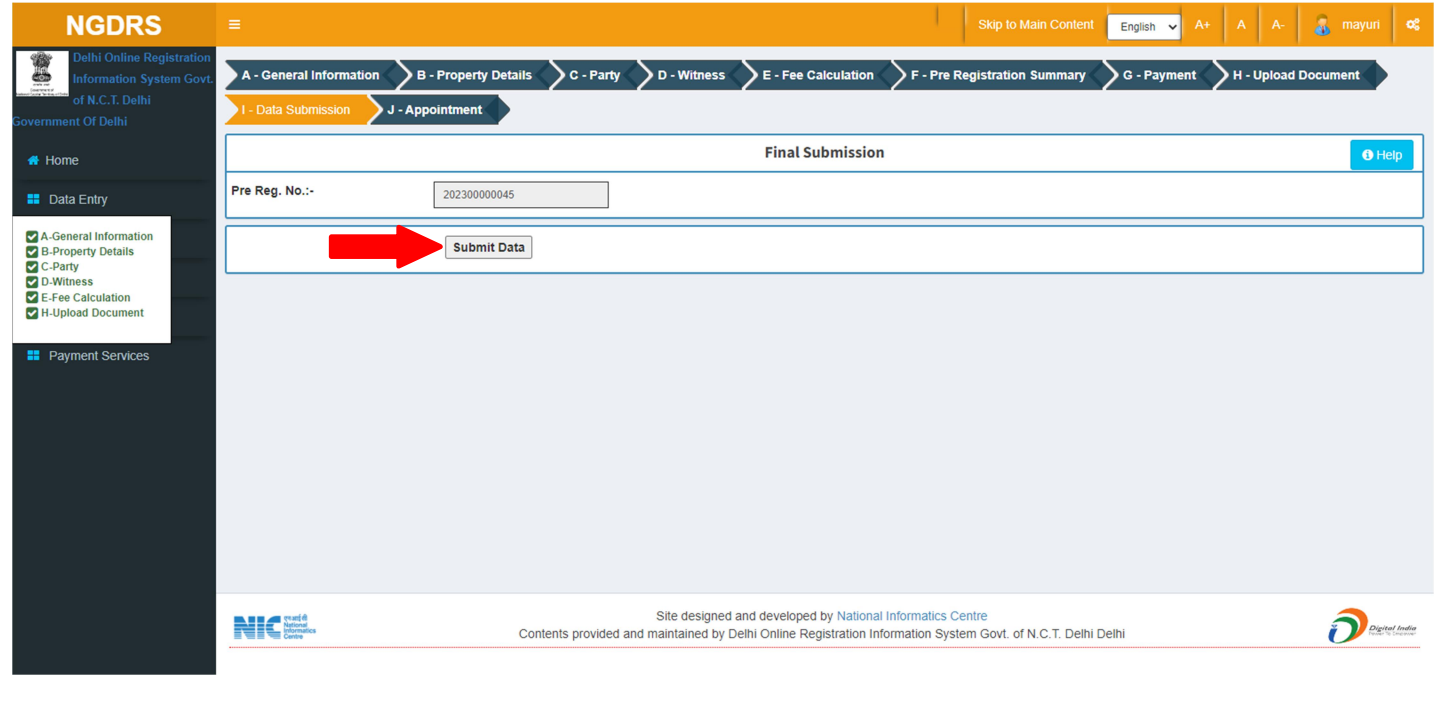

# (J) Appointment

- Select Date.
- Select shift and select Time.
- Click on Save button to Save Appointment Details

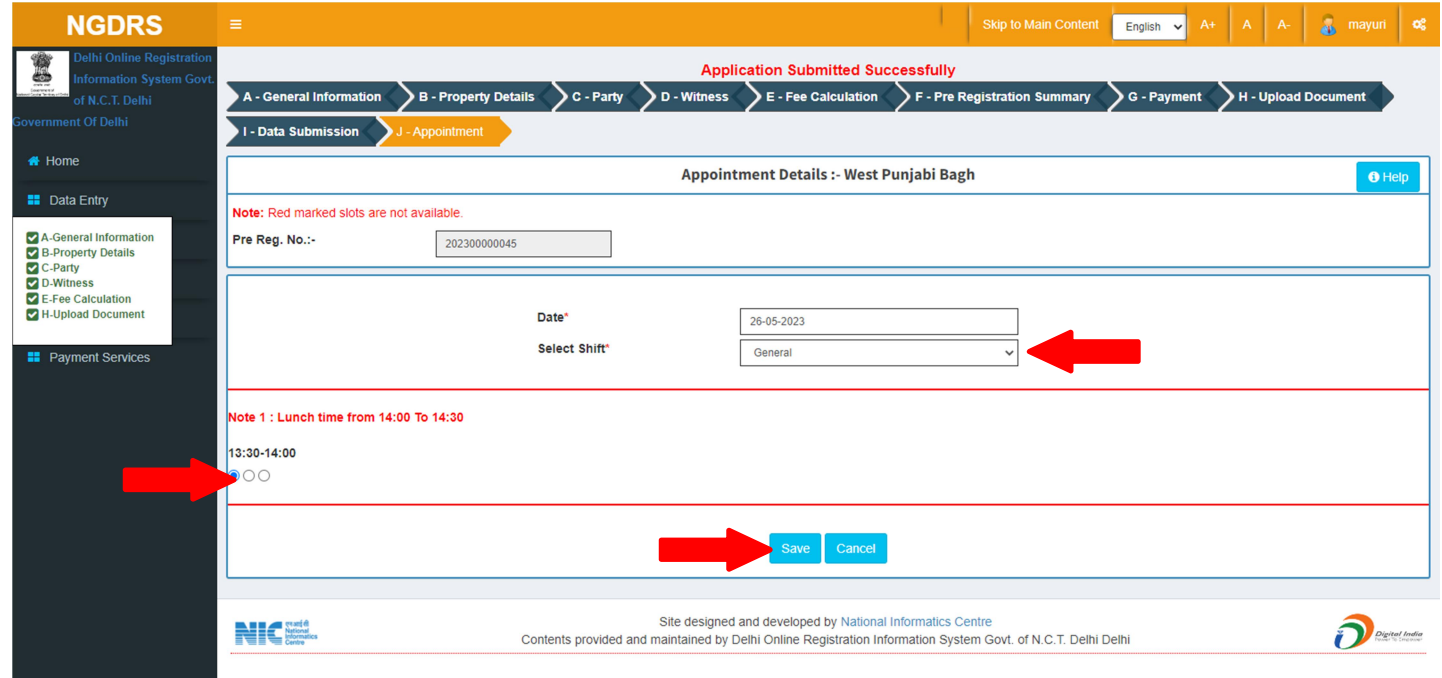

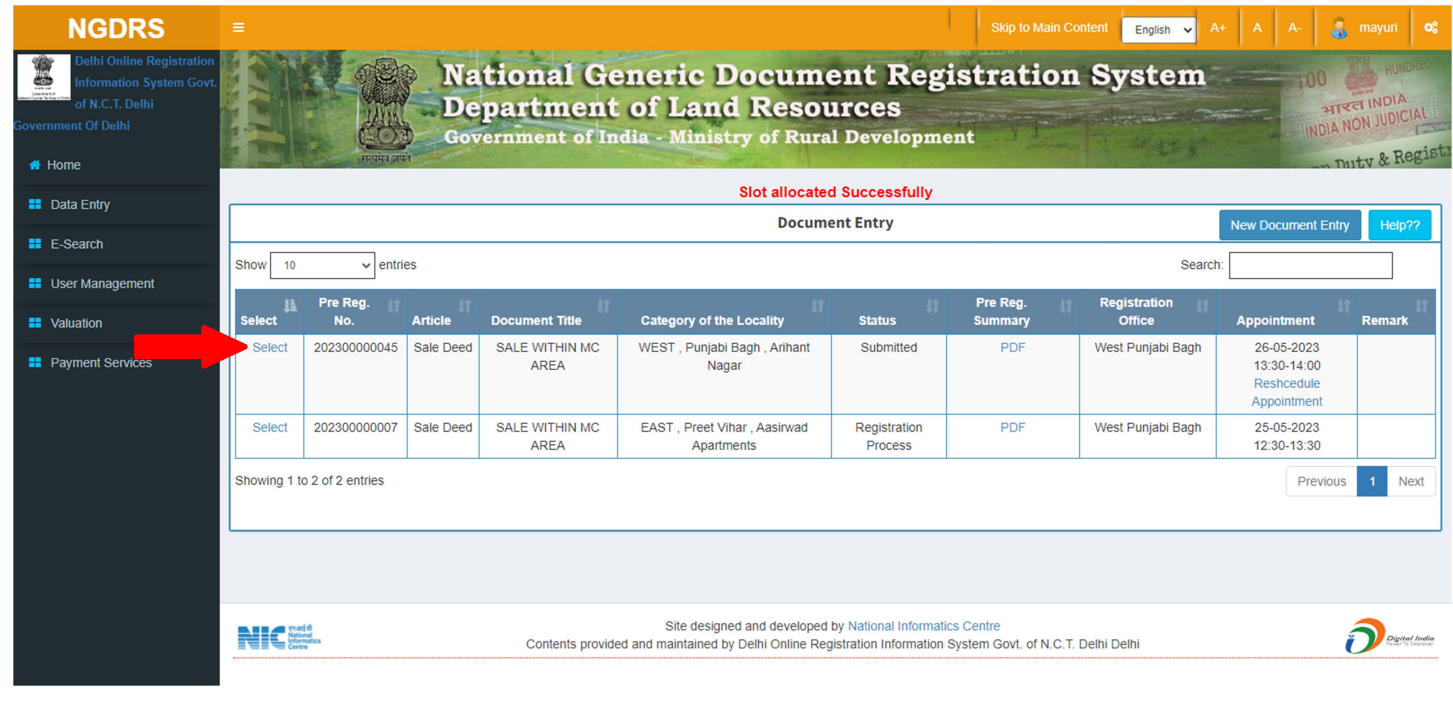

# Thank You